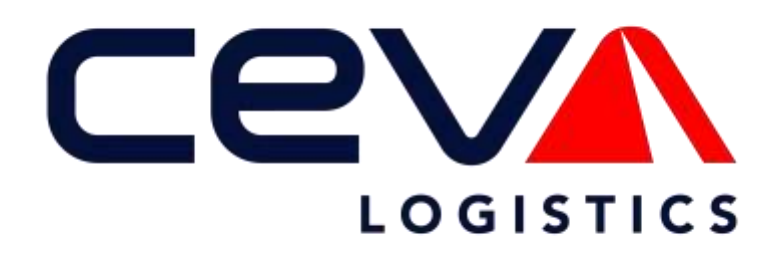

**ONEView Quick View**

**User Guide**

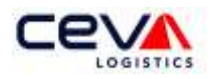

# Contents

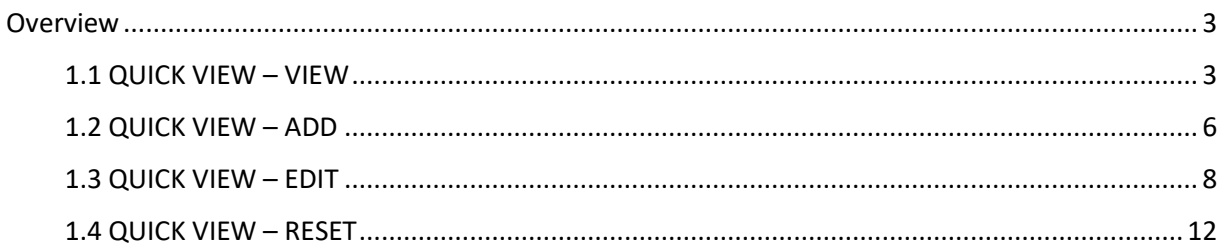

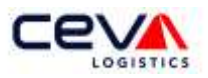

# <span id="page-2-0"></span>**Overview**

Quick View is a web-based application and information portal tool. When the user first selects the Quick View Tab the application opens to the full application page. The user can navigate from this default page to other any application page within the Quick View Tab. Within this section View, Add, Edit, and Reset will be discussed in detail.

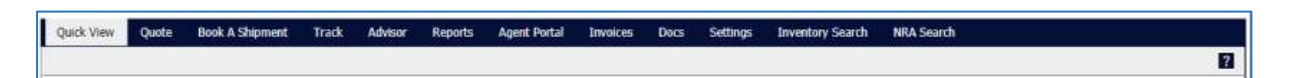

### <span id="page-2-1"></span>1.1 QUICK VIEW – VIEW

Quick View is an information portal, which enables the user to customize their views. Information is arranged within widgets (or windows) and organized to serve different purpose or functions.

## *1.1.1 CEVA Trak*

The CEVA Trak widget enables the user to track a CEVA shipment. The user can enter a single or multiple CEVA house bill number(s) from the View application.

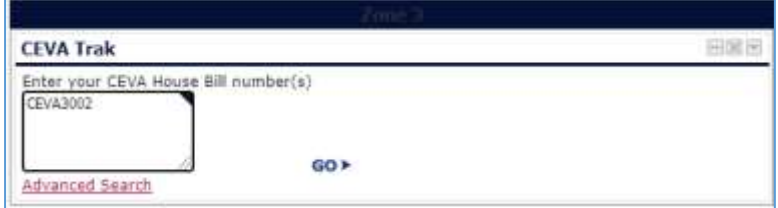

To track a shipment using a basic search, enter the house bill number in the Trak field; press the Enter  $\left[\leftarrow\right]$  key after each number. Select  $\left[\left(0, \frac{1}{2}\right)\right]$  as search for house bill. A search results page will return the house bill shipment details. The user can link for a New Search, go Back to Search Results, or Print (see screenshot below). If the house bill record is not found, then CEVA Trak will display **No Records Found** and enable the user to link for a New Search.

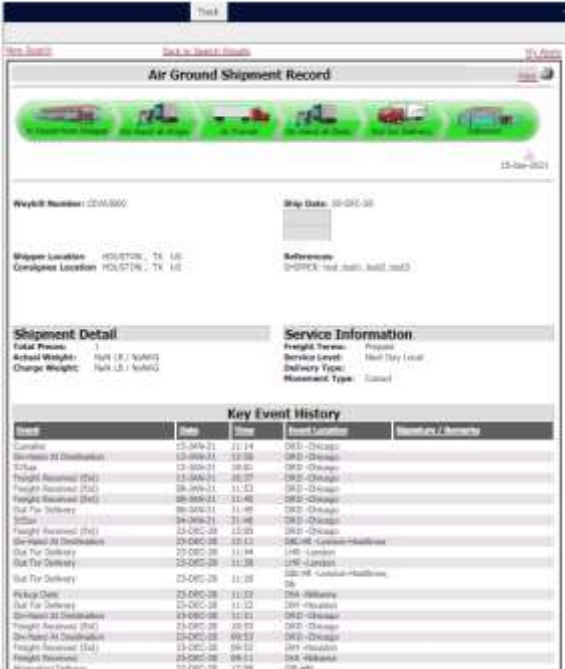

ONEView User Guide Version 2.0 As of Jan 2021 **Page 3** 

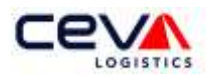

To track a shipment using advanced searches, the user can link to Advanced Search. Quick View navigates the user to the Track application page. Advanced search is a parameter driven search, that is, you define what parameters will be used in the search. There are three parameters that can be defined for any given search; they are Transportation Mode, Search Type, and Search Number.

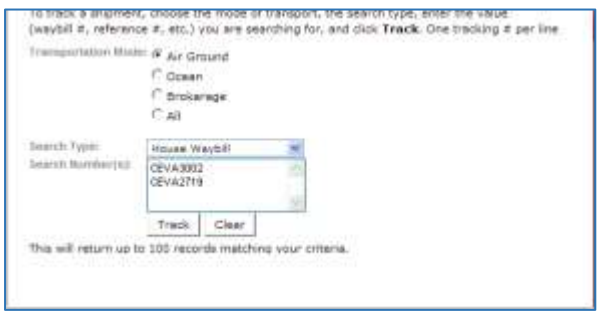

Transportation Mode enables the user to focus their searches on a specific mode of transport; the default mode is "Air Ground". Any search requires a mode to be selected, the search types that are available as additional search criteria also changes. The Air Ground mode reflects the search types as house waybill, master waybill, or references are available as criteria. Brokerage mode has these search types, as well as Entry Number, Container Number, and CEVA Job Number criteria.

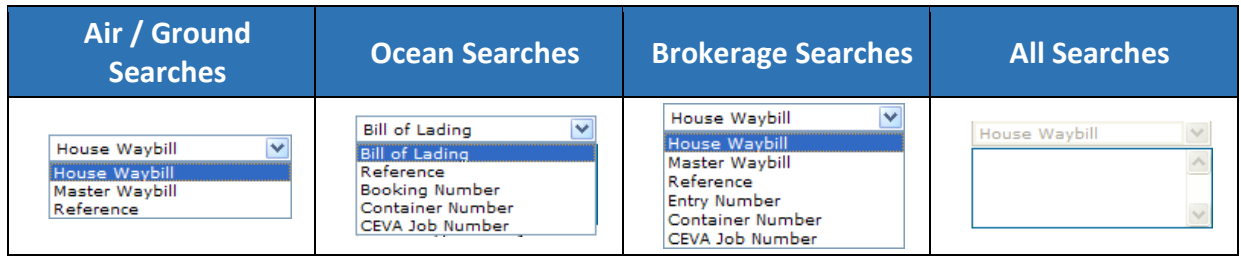

For example, select the default mode "Air Ground". Next, enter the click the Search Type drop-down box and select House Waybill. Then, enter the multiple search numbers in the Search Number(s) field; pressing the Enter  $\left[\leftarrow\right]$  key after each number. Once you have completed your data entry, click the  $\pi$ <sub>rack</sub> button. A search results can return up to 100 records matching the search criteria.

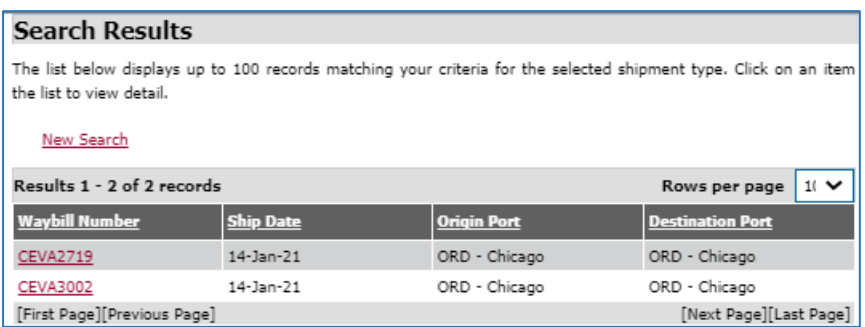

Track returns the Search Results page, which reflects a summary of the two records found for this example. The user can click the record to view the shipment details.

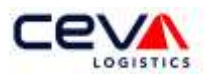

### *1.1.2 Links*

The Links widget contains information to common CEVA sites and other resource sites and cannot be edited. The Personal links enables the user to maintain and edit their favorite information links to any site, from the View application page.

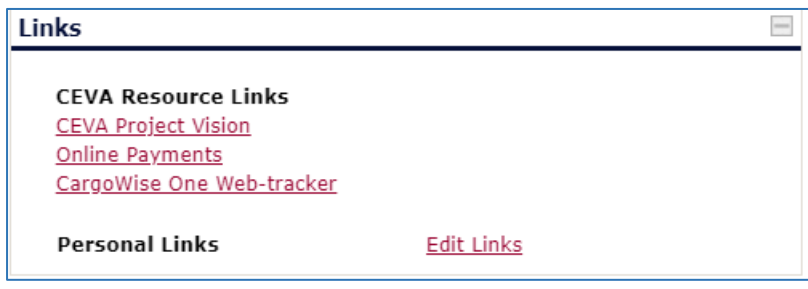

To create a personal link the first time, click on the Edit Links. Type a Name for your personal link; then type, or paste, the URL internet address. For example, if you prefer to link directly to the USAToday NEWS section you can create a personal link; naming it USAToday News and type the URL address<http://www.usatoday.com/news> and add by clicking the **D** button. And, if you'd like to link to the NY Times front page section you can create another personal link; name it NY Times Home Page and type paste the URL address, as copied from their web page [http://www.nytimes.com.](http://www.nytimes.com/)

Maintain and edit your links by adding  $\pm$  or deleting  $\times$  links as needed, or  $\sqrt{q}$  cancel your request. Your links will appear below the **Personal Links** title.

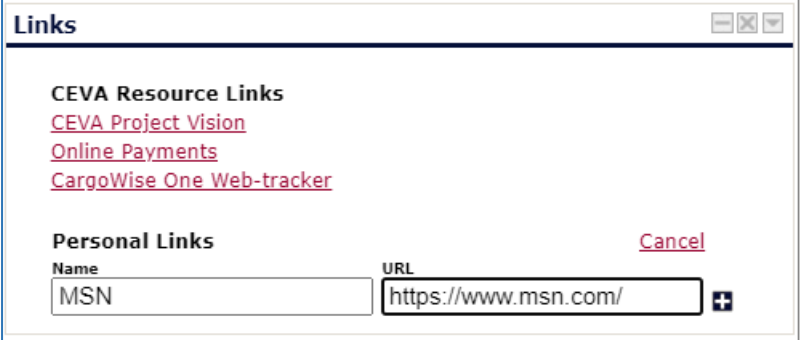

#### *1.1.4 CEVA Rate*

The CEVA Rate widget is a rating tool to be used by the customer that has a qualifying 10-zone US domestic tariff in place with CEVA. Rates can include US domestic zones to Canada by special request. Rates do not include US domestic zones outside of the lower 48-states; including Hawaii, Alaska, Puerto Rico; international air or ocean tariffs or Mexico. (see screenshot below).

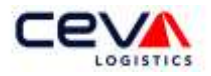

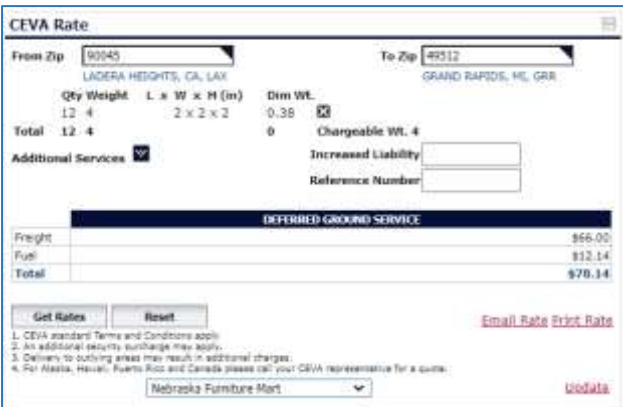

Additional services can be included to service the transport at pickup or delivery locations; accessorial charges can apply. Below is a list of additional services that CEVA can provide specific to the customer's tariff:

- After Hours (18:00 8:00)
- Appointment
- Saturday
- Sunday
- Holiday
- Residential, Military Base or School
- Convention or Hotel
- Inside
- 2nd Person
- Liftgate

Enter accurate shipment details such as origin and destination zip code, pieces, weight, dimensions, insure amount, and additional services needed. To submit a rate quote, click the Dutton, or click on Dutton to submit a new rate quote. CEVA Rate enables the user to forward the rate details to their email, by clicking on **Email Rate or Print Rate** link.

For access to this custom widget, contact your local CEVA Representative. CEVA Terms and [Conditions](http://www.cevalogistics.com/en/Pages/termsandconditions.aspx) apply.

## <span id="page-5-0"></span>1.2 QUICK VIEW – ADD

The Add page functions as a user interface which enables the user to select additional widgets, as they will appear in the View application page. These optional widgets can be selected from the list (see screenshot below). Adding a widget is discussed in detail.

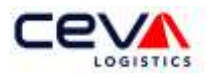

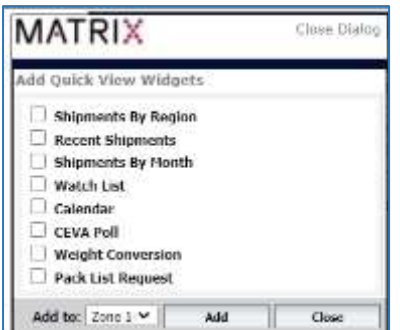

## *1.2.1 Quick View – Select a Widget*

A widget is a view of arranged information or functions. The table below provides a description of the widgets available, by their defaulted name:

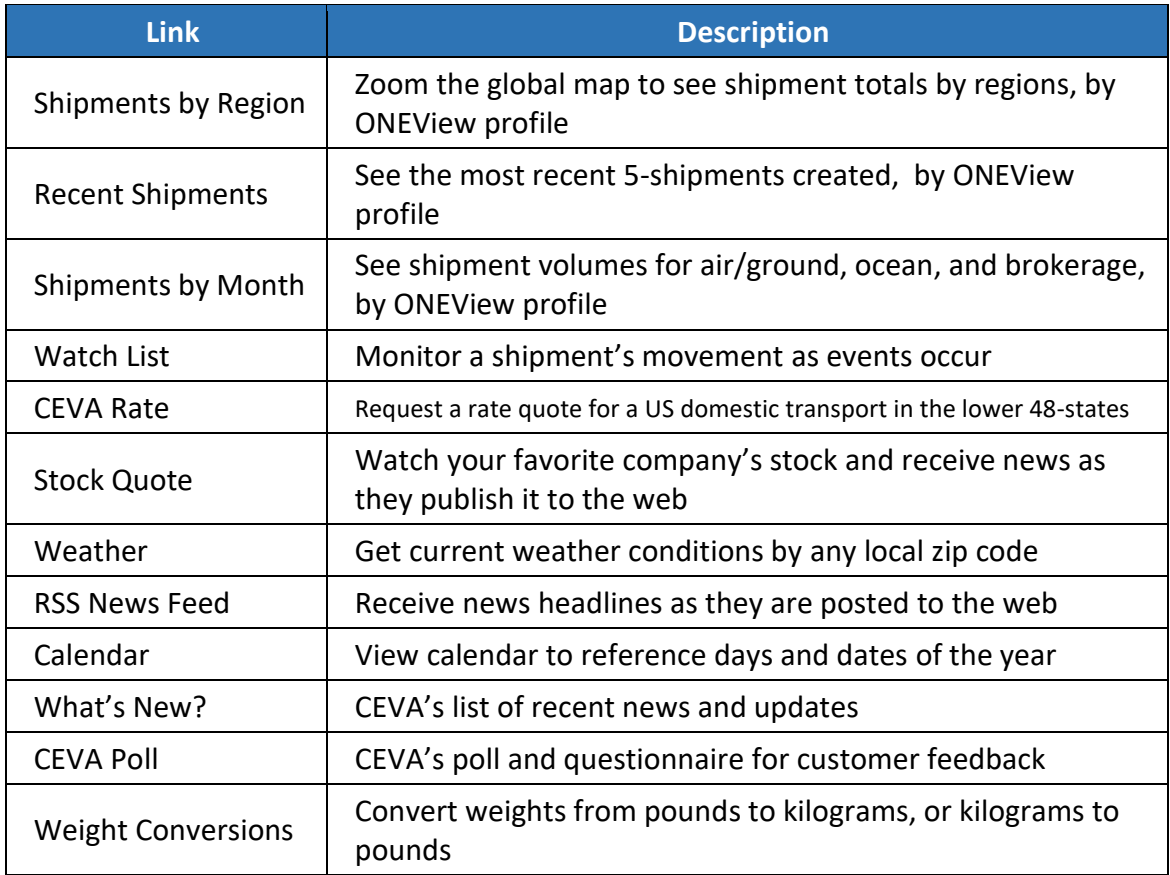

# <span id="page-6-0"></span>*1.2.2 Quick View – Add a Widget*

The application page is divided into Zones 1, 2, and 3; the user is able to target the zone where you would like to position the widget (see screenshot below).

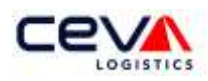

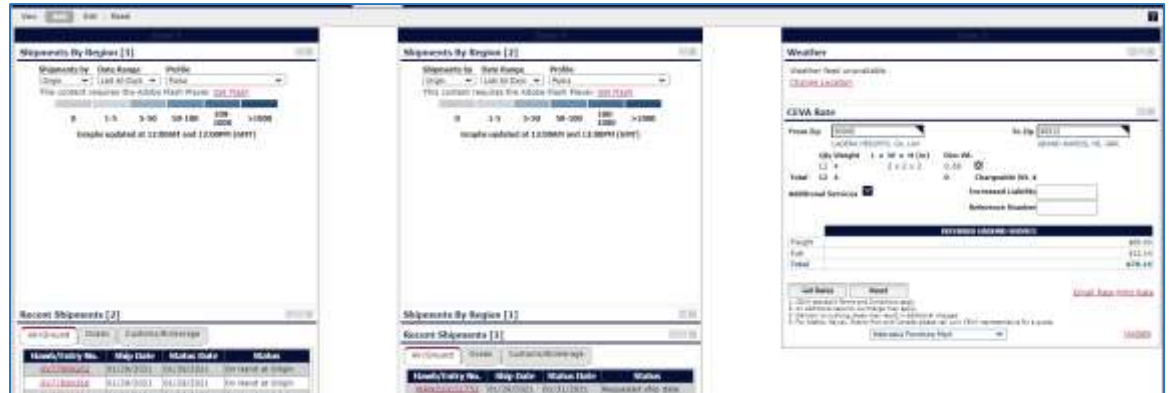

To organize your widgets by function, for example the user can designate Zone 1 to track and view shipment activity. Select widgets: CEVA Trak, Recent Shipments, and Shipments by Month. Designate Zone 2 to monitor news and information updates by selecting widgets: Stock Quote, and Links. Finally, designate Zone 3 to check weather and headlines. Select widgets: Weather, RSS News Feed, and What's New?. The View application page will appear as follows (see illustration below).

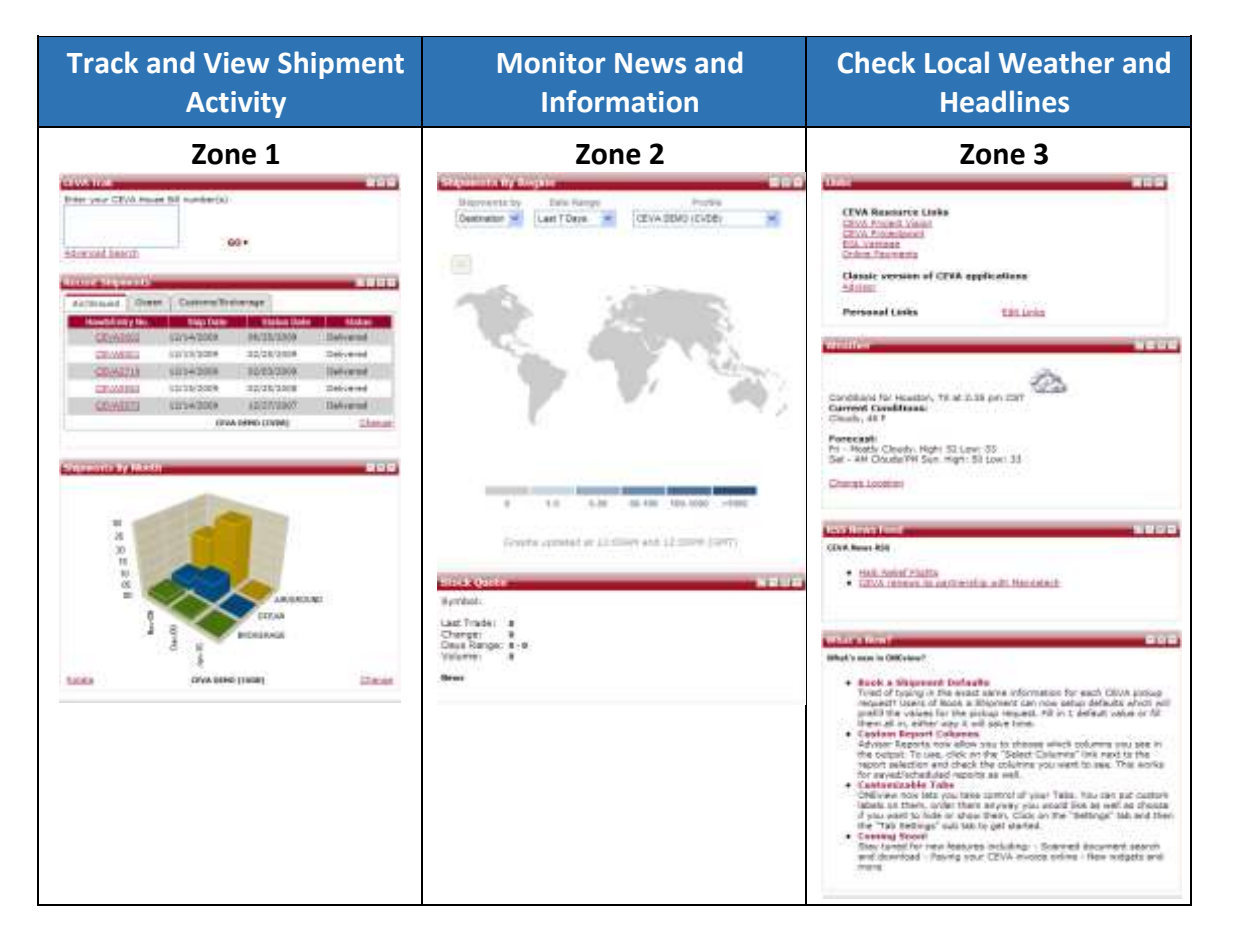

### <span id="page-7-0"></span>1.3 QUICK VIEW – EDIT

The Edit page functions as a user interface which enables the user to edit and customize widgets. In the Edit page, the widgets layout as they were selected in the Add application page; and as they appear in the View application page (see screenshot below). Editing a widget is discussed in detail.

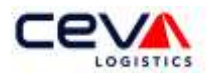

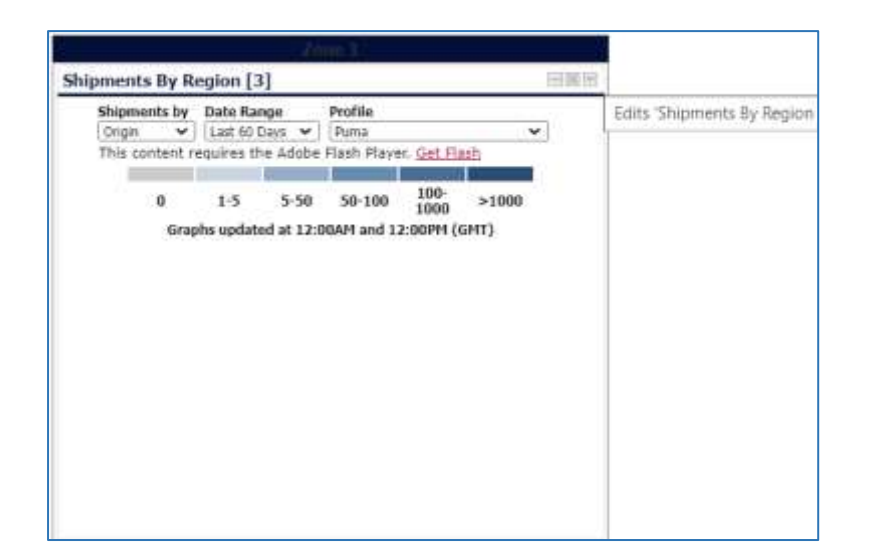

# *1.1 Quick View – Widget Layout*

The user is able to change the layout of any widget by moving them between zones. To move any widget, simply click the left - mouse button to grab the widget and drag to the desired zone; once the widget is in the desired position, release the right-mouse button to place the window in the new zone (see illustration below).

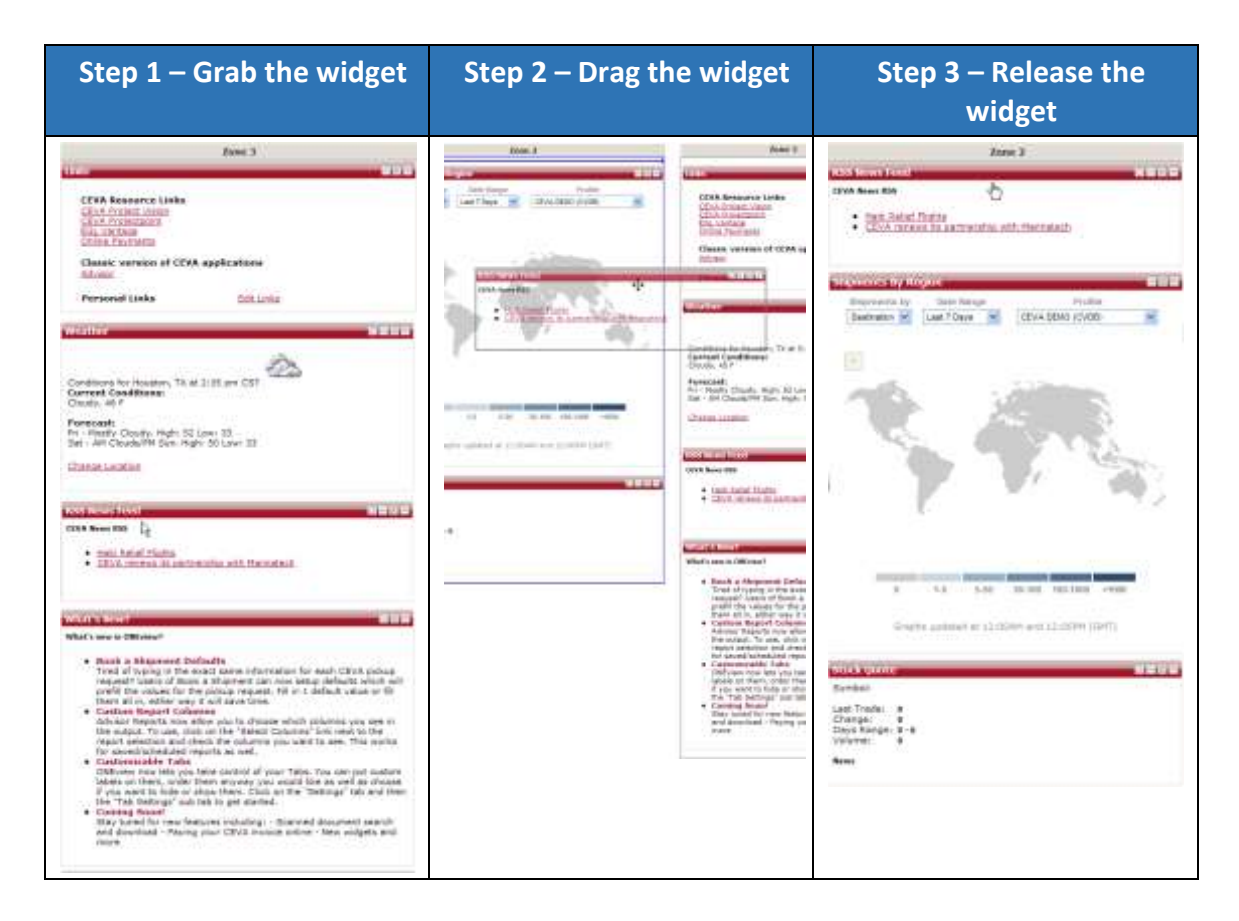

#### *1.2 Quick View – Widget Maintenance*

In addition, the user is able to maintain a widget. The table below outlines the various functions available within a widget:

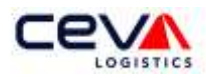

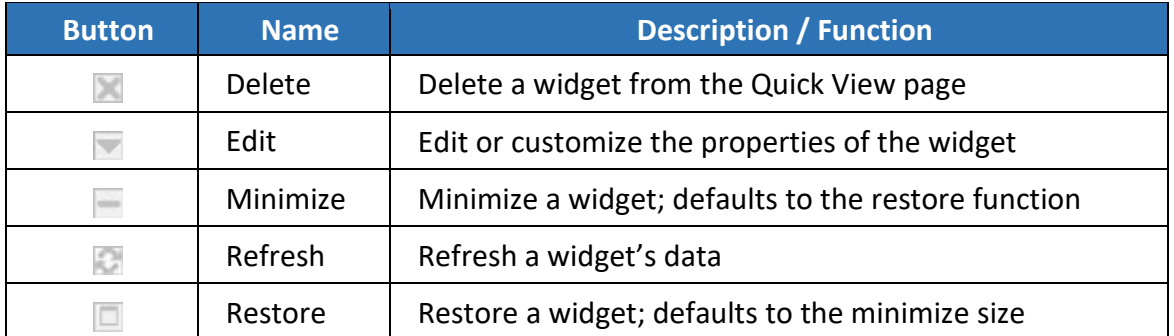

For information about adding a widget, see section [1.2 Quick View](#page-5-0) - Add.

To edit any widget, click the  $\blacksquare$  button, which will launch the Modify Widget window. The widget title can be customized within the Property Grid section of the window (see screenshot below).

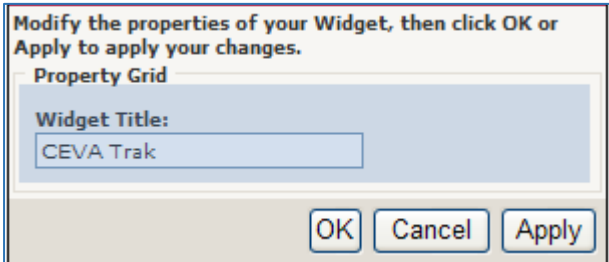

Some widgets allow additional customization within the Property Grid section of the window (see illustration below).

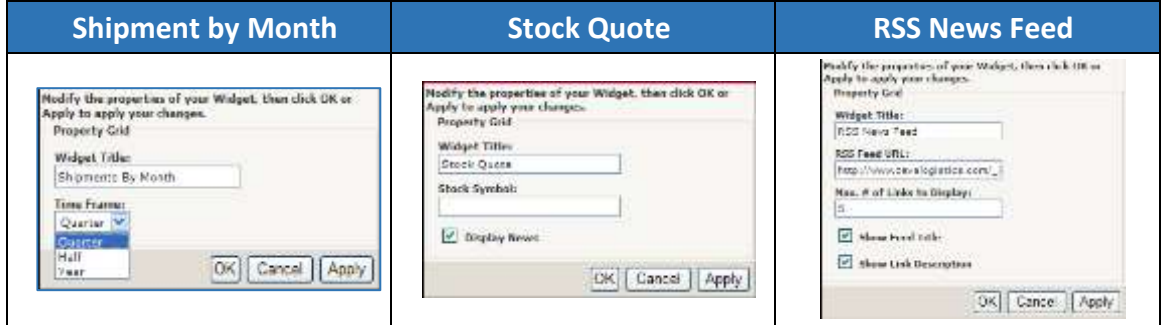

From the illustration above, there are several ways to customize a widget:

# **Shipment by Month Customization**

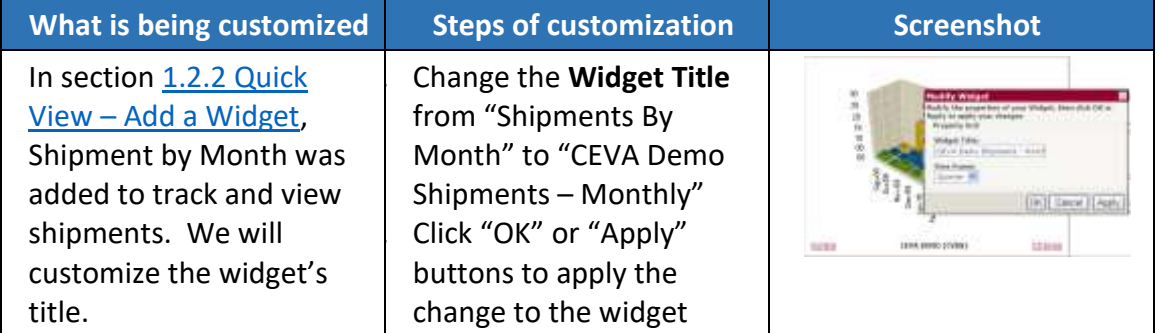

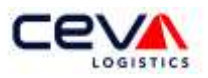

# **Stock Quote Customization**

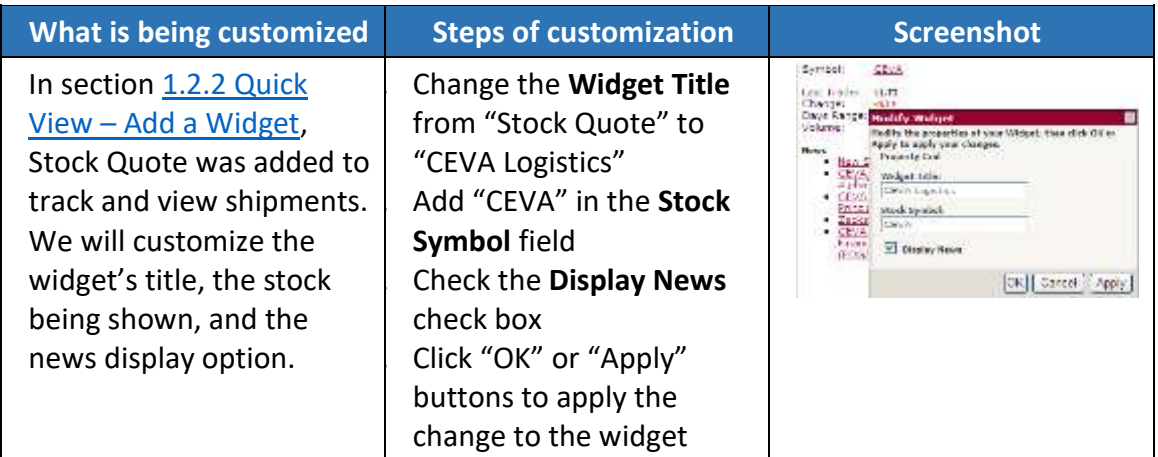

# **RSS News Feed Customization**

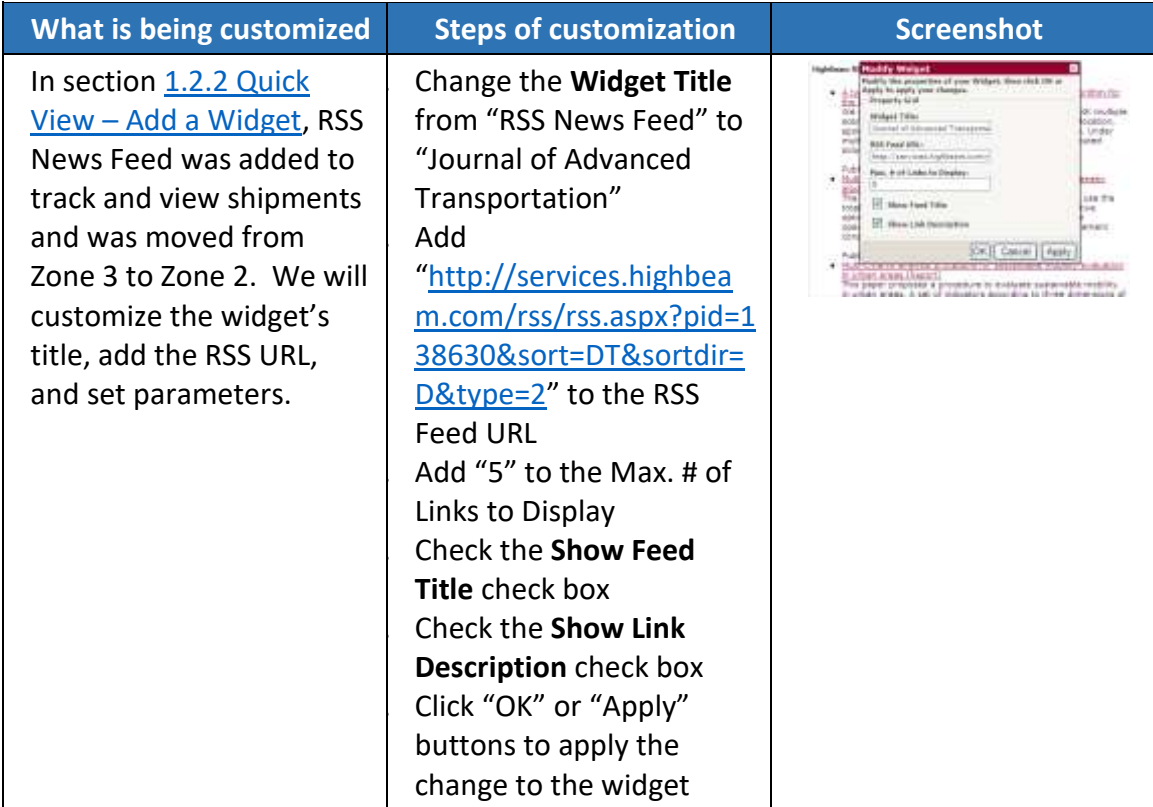

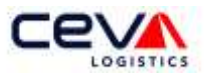

### <span id="page-11-0"></span>1.4 QUICK VIEW – RESET

Reset enables the user to revert to the defaulted widgets, prior to Add and Edit; as they appear in the View application page (see screenshot below).

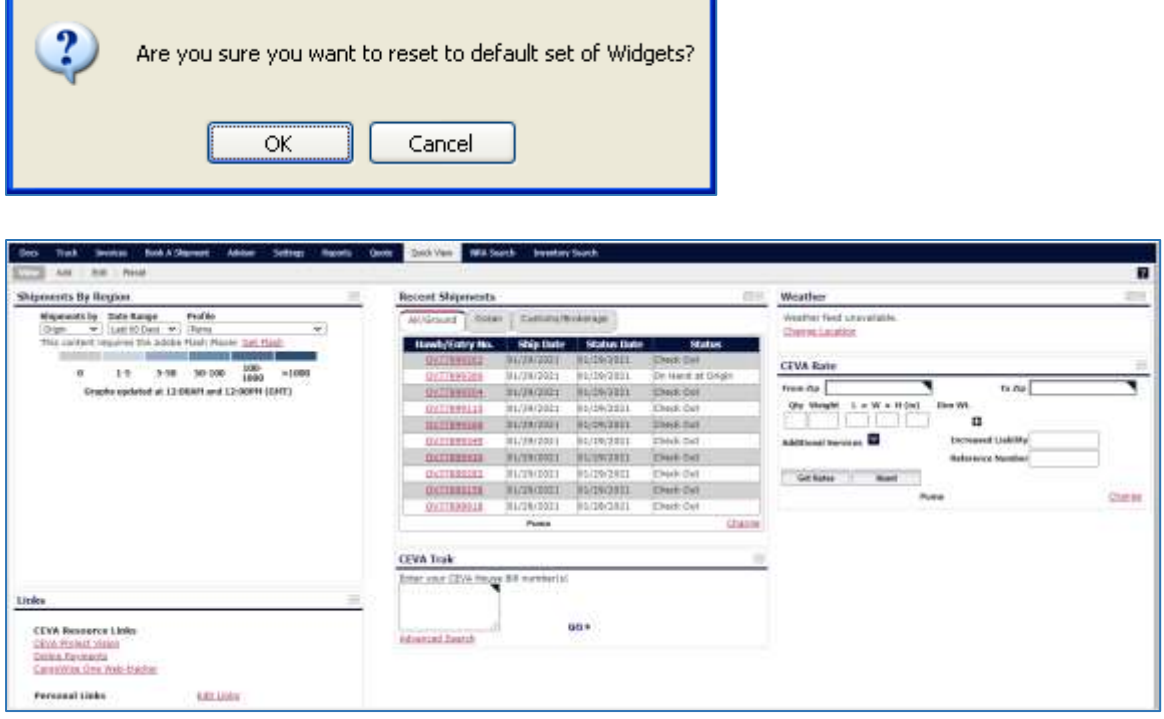

For information about adding a widget, see section  $1.2$  Quick View – Add.